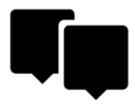

# **Points Management**

**Fix Me!** RECONSTRUCTION **Fix Me!** 

All user points in Locus Map are managed in **Points manager**. It can be accessed:

• from the **main menu**:

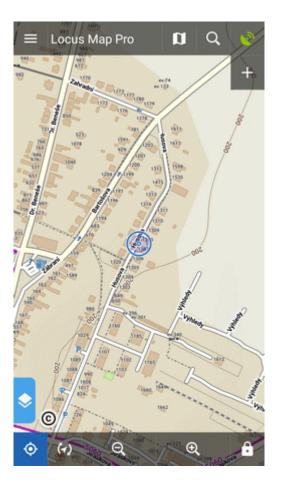

• from Functions panel:

Last update: 2018/05/11 manual:user\_guide:points:management http://docs.locusmap.eu/doku.php?id=manual:user\_guide:points:management&rev=1526050318 16:51

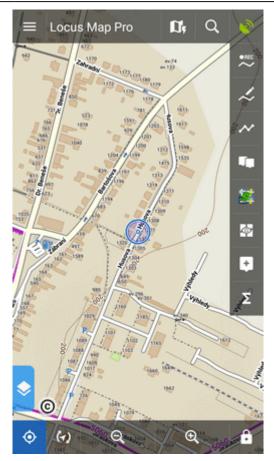

Points are stored in **folders** from where you can **visualize them on map**, **edit** them, **copy** etc. Folders can be put into **groups**:

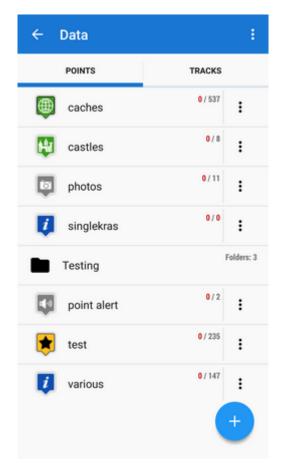

# Folders

Each folder line consists of an icon (1), a folder name (2), number of visible/stored points(3)

```
and and action menu button (4):
```

|          | POINTS  | TRACKS            |   |
|----------|---------|-------------------|---|
| 1        | caches  | 0/537<br><b>3</b> | 4 |
| <b>H</b> | castles | 0/8               |   |

**Icon** (1) - tapping it opens selection to **load** (visualize on map) all previously visible points or all points in the folder. Once all points were selected, it just switches between all visible/all invisible:

| POINTS        | TRACKS  |   |
|---------------|---------|---|
| caches        | 0 / 537 | : |
| Show previous | 0/8     | : |
| Show all      | 0/11    | : |

Folder name (2) - tapping it unfolds the folder:

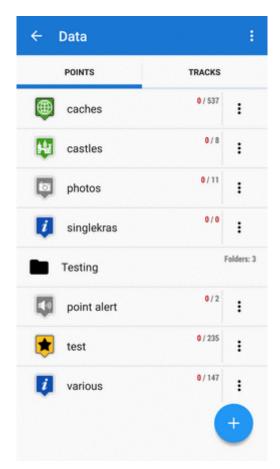

Last update: 2018/05/11 manual:user\_guide:points:management http://docs.locusmap.eu/doku.php?id=manual:user\_guide:points:management&rev=1526050318 16:51

action menu button (4):

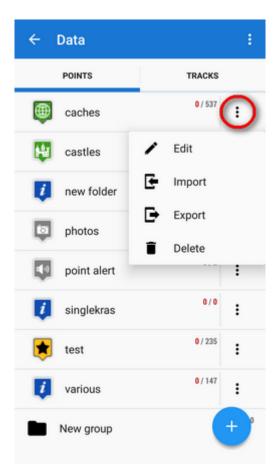

- *Edit* here you can change folder icon, edit name and style on map or insert folder into a group if there is any created
- Import add new points into the folder by import from outside of Locus
- Export exports all points in the folder into a file and/or an online service, see more in Points Export
- Delete **deletes the whole folder** including all points in it

### How to add a folder

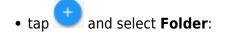

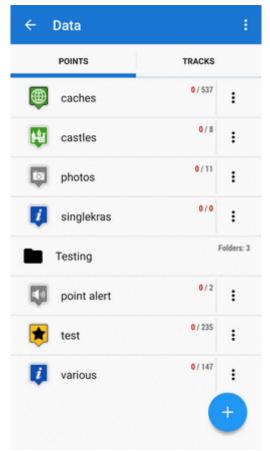

- select icon (optional select from Locus style and Garmin style icons) and name the folder
- set style and behavior of **point labels** on map screen (optional)

| ← Data        |                 |         |  |  |
|---------------|-----------------|---------|--|--|
| POINTS        | TRACKS          | TRACKS  |  |  |
| caches        | 0 / 537         | :       |  |  |
|               | 0/0             |         |  |  |
| 🕒 Add new f   | folder          | ×       |  |  |
| ICON & NAME   |                 |         |  |  |
| STYLE ON MAP  |                 |         |  |  |
| Labels on map | Global settings | $\odot$ |  |  |
|               | Never           | DD      |  |  |
| various       | On hover        | :       |  |  |
|               | Always          |         |  |  |
|               |                 | +       |  |  |

*Global settings* - the point labels/screens behavior submits global settings made in Settings > Maps > Points&Tracks; *Never* - point labels are activated only by tapping the points; *On hover* -

point labels appear when the map cursor hovers over the point; *Always* - point labels are permanently visible

• tap ADD to confirm

# Groups

#### Locus Map Pro only

Folders can be put into **groups** as another level of data structure. Each **group line** contains the group name and number of folders allocated in it. Before adding a folder to a group, it is necessary to **create one**.

### How to add a group

- tap submenu in topbar and select Groups
- tap + and create a new group
- new group appears in the point manager:

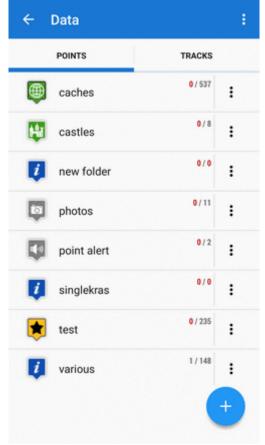

### How to add a folder to a group

- open edit menu of a folder
- select the group you want to put the folder into
- save

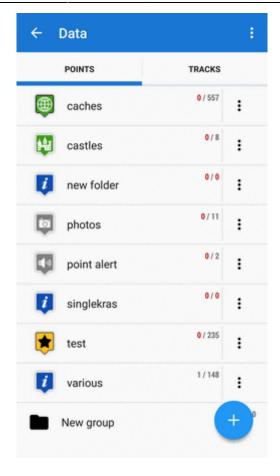

# **Points Folder**

After tapping a folder name in the manager the points display in a vertical list: unfolded folder.PNG \\Its **topbar** displays visible/total number of points.

Each line consists of:

- *icon* (1) either the same as the folder in case the point is created by you or different in case the point is imported **tapping the icon displays the point on map**
- point name (2) tapping it opens a point detail screen
- bearing and distance (3) to the point from the current position of the map cursor
- • *visibility button* (4) switches point in/visibility on the map button is highlighted blue when the point is visualized

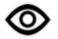

### How to visualize points

point selection button PNG

- Hide all makes all points in the folder invisible on the map
- First X points shows a predefined number of first points in the list (50, 100, 200... points)

Last update: 2018/05/11 manual:user\_guide:points:management http://docs.locusmap.eu/doku.php?id=manual:user\_guide:points:management&rev=1526050318 16:51

- Show all makes all points in the folder visible on the map
- *Invert* inverts current selection, useful when you want to select almost all points except some. Select those and then invert the selection.

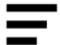

### How to sort points

#### sorting button PNG

- Sort by name sorts points alphabetically
- Sort by distance sorts points by distance from actual map screen center (actual GPS position in case it is fixed and centered)
- Sort by creation date sorts points by their creation date/time
- Sort by last update sorts points by the date/time of their last update
- Reverse sorting switches sorting into reverse mode<html><br><br></html>

*Geocaching* - folders with geocaches contain this option for further sorting methods, see more in Geocaching

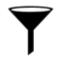

### How to filter points

Filter button PNG

Filter dialog topbar contains filter-applying button  $\mathbf{T}$  and a menu offering showing the filtering result in the map and clearing the filter.

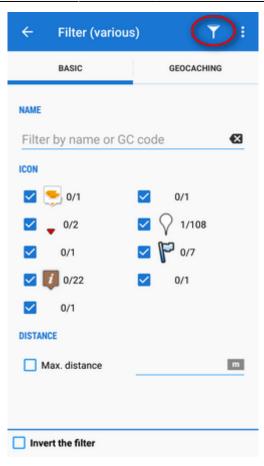

The filter dialog window content then changes according to the type of points the folder contains but basic categories are as follows:

- Name filtering based on a given string of characters fulltext check
- *Icon* displays all kinds of icons in the folder. Set the filter by un/checking them.
- Max. distance filters points according to maximum distance from current map screen center.
- Invert the filter inverts the filter settings

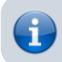

Geocaching tab - contains further filtration methods, see more in Geocaching

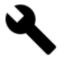

#### **Point tools**

#### Tools button PNG

Top and bottom bars change and display other controls. Checkboxes for selection of points to work with are on the right:

- *top panel* displays number of selected points to apply tools to, sort-by button and confirmation button
- bottom panel:

- 。 🖪 *copy to* copies selected points to different folders
- move to moves selected points to different folders
- *export* exports selected points (see more in Points Export)
- delete deletes selected points
- other controls:
  - fill elevation fills elevation of selected points on map online or from downloaded SRTM data
  - change icons changes icons of selected points
  - Earth exports selected points into Google Earth if it is installed on the same device
  - a few *geocaching tools* if the folder contains geocaches *Update caches, GC* Offlinizer or Load GC Vote, see more in Geocaching
- $\sim$  × cancels Tools menu screen

# **Point Map Label**

After tapping the point on the map a label appears. It contains the point name, distance from current position, elevation (if relevant data are available), a thumbnail of attached image (if there is any) and

• "more options" button:

- *Point detail* unfolding individual screen with detailed information about the point (the same as when you tap the label itself)
- *Navigate to* opens the navigation dialog to calculate route to the point. See more in Navigation.
- Guide on starts guiding to the point. See more in Guidance
- *Compass* opens the compass screen and starts guiding to the point showing its azimuth and distance
- Hide hides the point from the map

Tapping the label launches the Point Detail Screen:

# **Point Detail Screen**

The point detail screen is divided into a few sections:

- top panel with the point name
- basic info tab that contains:
  - *map preview* of the point. Tapping it switches into the map screen with the point in the middle. The map preview can be switched off by tapping the arrow in the bottom right corner.
  - *point folder icon and name*, number of visible/all points in folder and ">" leading to the folder

- point coordinates and a location selector switch tapping the coordinates opens a popup for editing coords and coordinate system. Location selector can change location of the point by several methods.
- *description, photos, date of creation, address, altitude, links, phone* etc. all can be edited from the bottom bar tool menu

#### attachment tab

contains associated files. To add some, tap the  $extsf{T}$  button in the topbar:

- take a photo takes a picture with your phone or tablet camera
- select a photo selects a photo in your phone memory the attached photo can be used as the **point icon** - tap the menu next to the photo and select **Set as icon**
- $\circ$  record an audio makes a voice recording by the phone or tablet microphone
- select an audio attaches an audio file from your phone memory
- shoot a video makes a video recording by the phone/tablet camera
- *select a video* attaches a video from your phone memory
- $\circ$  select other files selects other files in your phone memory to attach to the point

#### bottom panel:

- D map switch centers the map at the point
- *navigation* button opens a menu of navigating tools available within Locus or other navigation apps installed in your device.

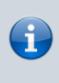

Android OS offers an internal system where each application "registers itself" as a receiver of certain information - in this case **coordinates**. Locus Map tests all applications in your device and if they are able to receive coordinates they are listed in this menu.

- Navigate to opens the navigation dialog to calculate route to the point. See more in Point-to-point Navigation.
- Compass opens the compass screen and starts guiding to the point showing its azimuth and distance
- Guide on starts guiding to the point. See more in Guidance to a point

Share options and add-ons

- opens a menu of installed add-ons (e.g. Geocaching4Locus addon) and point sharing options:

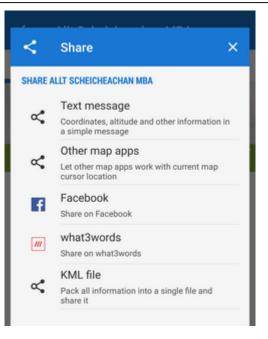

More about particular sharing options HERE >>

• **^** point management button

- offers editing (name, description), copying, moving, exporting, hiding (removing from the map) and deleting the point (erasing from the point database - **this action cannot be reversed!**)

From: http://docs.locusmap.eu/ - Locus Map Classic - knowledge base

Permanent link: http://docs.locusmap.eu/doku.php?id=manual:user\_guide:points:management&rev=1526050318

Last update: 2018/05/11 16:51

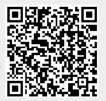